## **Detailed Instructions to Populate Your Profile Pages** The Mundated 2023 Aug. 14

- 1) Log in to [www.bca.org](http://www.bca.org/) with your member username (your email on record) and password.
- 2) Login takes you to your account page or click on **Member > My Account** in the top navigation menu.
- 3) There are 3 sections/tabs at the top of the "My Account" page:

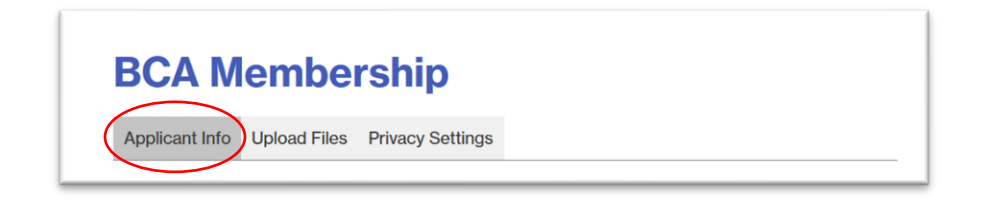

- a. **Applicant Info**: This is all of your personal information on file.
- b. **Upload Files**: This is where you can upload images and other files.
- c. **Privacy Settings**: This is where you can choose who sees your information.

## **My Account Page: Applicant Info**

- 4) This section has all the information in your membership profile as maintained by the BCA Office.
- 5) Selected fields under this tab will be used in your Details Page.
- 6) You can check your personal information and update it anytime **except for your email.**
	- a. The email is your official username, so only the Office can change this.
	- b. **Email (6)** is included in the Personal Information at the bottom of the Details Page, if displayed.

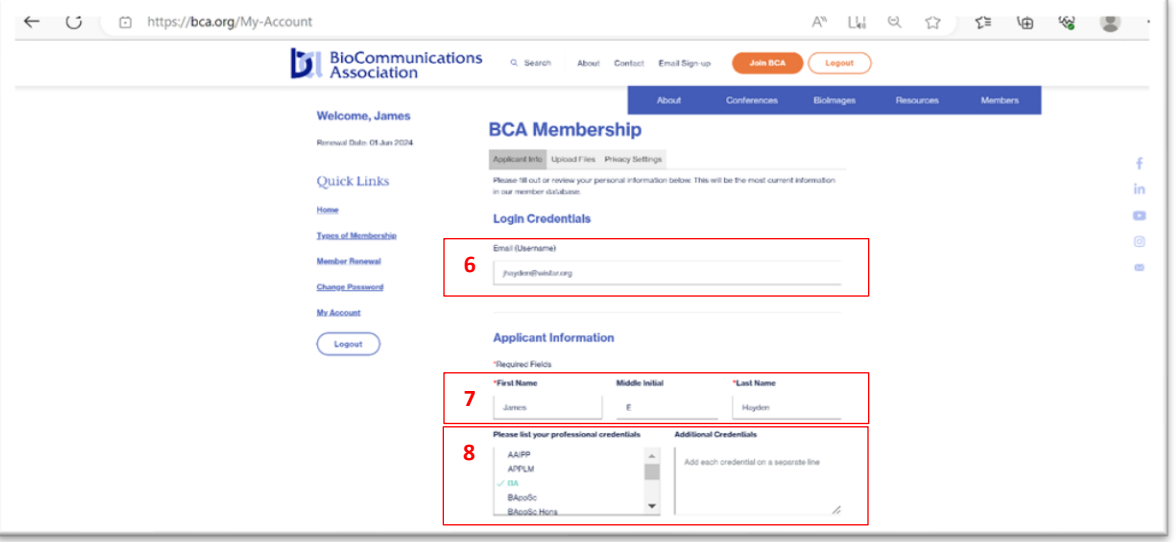

- 7) Your **First and Last Name (7)** are used on the Listing Page and your middle initial (optional) is added on the Details Page, at the top of the page and in the lower Personal Information section, if displayed.
- 8) Select your **Credentials (8)** from the pull-down list (optional). They appear on the Details Page.
	- a. Key in additional credentials on separate lines in the "Additional Credentials" field.
- 9) **Position Title (9)** is an optional field, but useful information to define your job. If something is written here, it will appear on the Details Page (general and Personal Information).
- 10) **Company/Institution** and **Department (10)** are a required part of your work address, but optional if you use a home address.
	- a. This information is shown on the Details Page (top and bottom sections) if included.
	- b. If you use your home address, Institution and Department are **NOT** required.

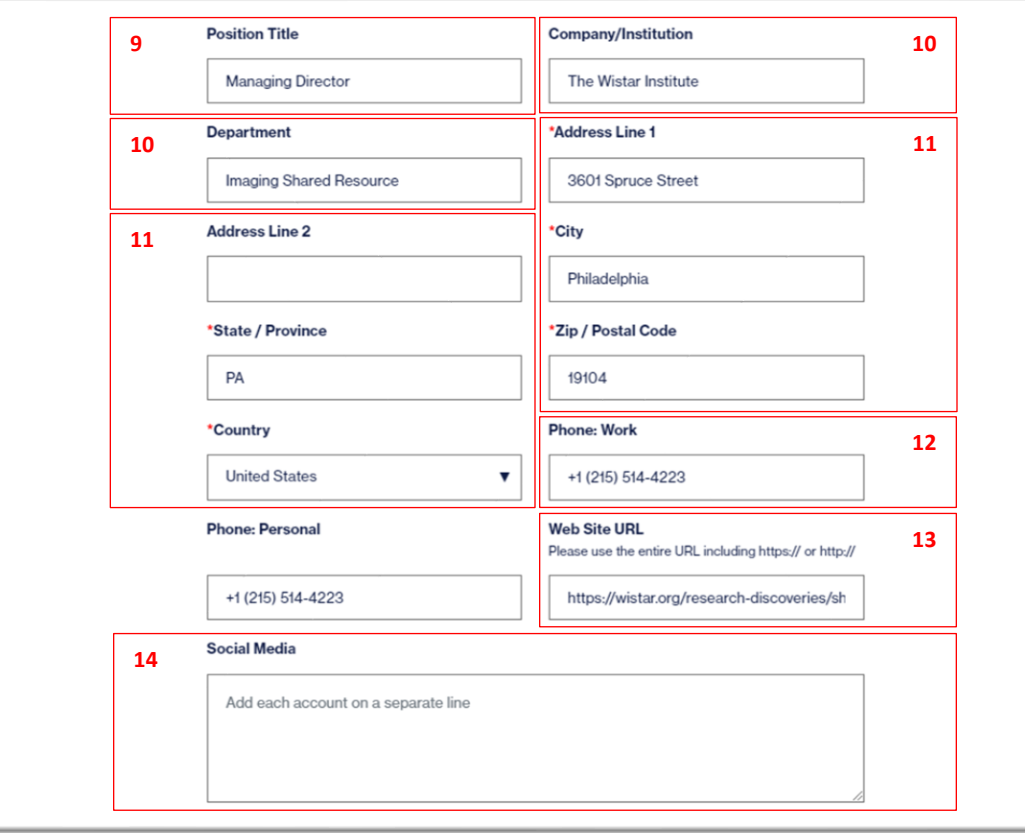

11) A **Full Address (11)** is required, including Street, City, State, Country and Postal Code.

- a. This can be your home or work and is the official contact address for your account.
- b. This is included in your Personal Information at the bottom of the Details Page, if displayed.
- 12) A **Work** and/or **Personal Phone** are optional.
	- a. This is included in the Personal Information at the bottom of the Details Page, if displayed.
	- b. **(12)** The work phone field is the one that will be displayed, so if you prefer to use your personal number as your main contact number, then use it for both work and personal.
- 13) A **Website URL** (optional) **(13)** is included in the top section of the Details Page.
	- a. It is important to include the ENTIRE URL for the website or the hot link will not work correctly.
- 14) **Social Media** Links (optional) **(14)** are included in the top section of the Details Page.
	- a. These sites cannot be hot-linked.
- 15) **Specialties (15)** Check each applicable specialty from the pull-down list. This is useful to search for other members with a particular specialty.
	- a. The first 5 checked specialties will appear on the Listing Page.
	- b. All checked specialties will appear on the Details Page.
	- c. This pull-down list is for standardization of specialty names in Search. If you wish to mention another specialty that is not included here, you can include it in your Brief BIO and it will be searchable by Keyword.

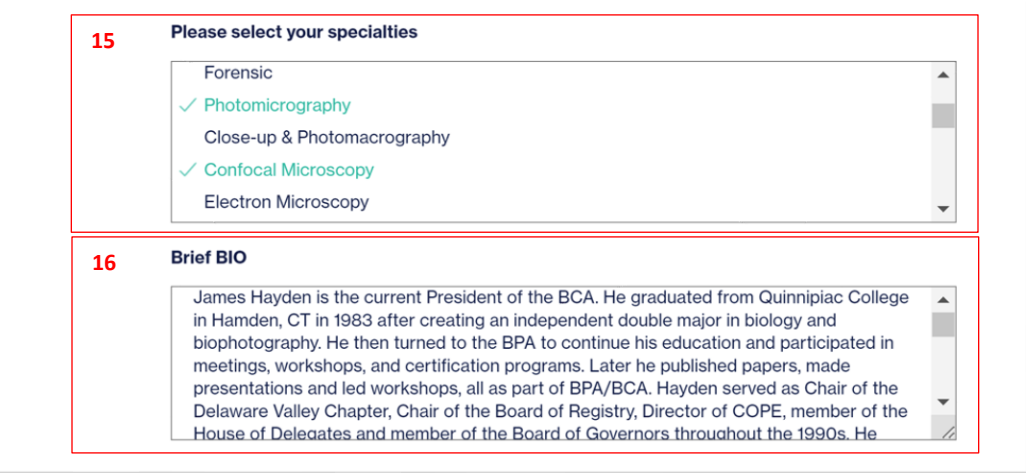

16) **Brief BIO (16)** a personal description of you and your career: appears at the top of the Details Page.

- a. It can be as long or as short as you wish.
- b. Leave a space between paragraphs for legibility.
- c. We recommend composing your Bio in a separate program, copying the text, and pasting it into the "Brief BIO" field. It is difficult to edit in the small form field.
- 17) **Honors and Awards** is to keep track of any BCA honors that you may have received and the year in which you received them. Key in the year the award was received ONLY.
	- a. These will appear in the "Personal Information" section at the bottom of your Details Page, if displayed.
	- b. **"Fellow"** applies to both FBPA and FBCA
	- c. **"Registered Biological Photographer"** was an earned certification program administered by the BPA/BCA. Although not specifically an award or honor, it is often used as a credential.

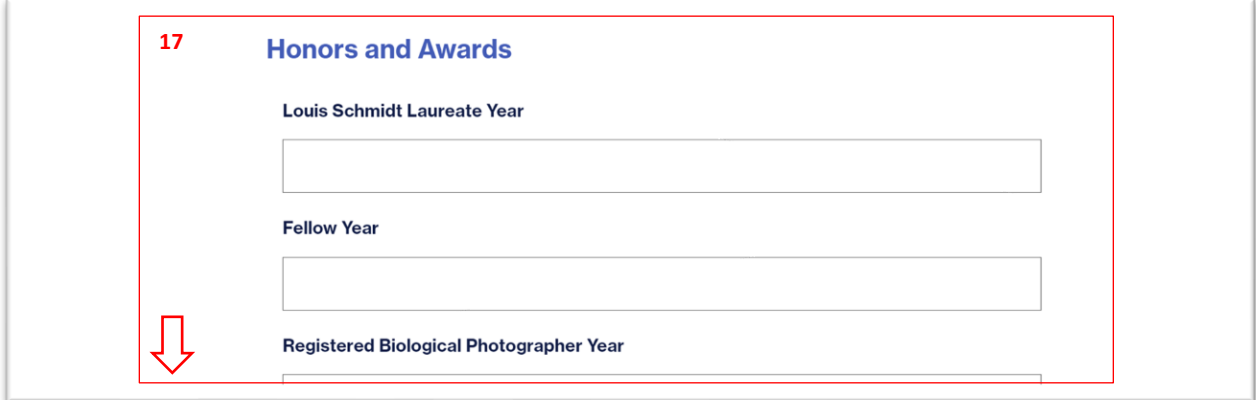

18) **Save Changes: (18) Do this anytime.** When you reach the bottom of the Applicant Info Page, click on

the "Save Changes" button to make sure any updates are locked in. You must do this if you have made any changes or additions to your account information.

- a. When you "Save Changes", it will take you to a confirmation page.
- b. Click on "My Account" in the left navigation to return to the data pages.

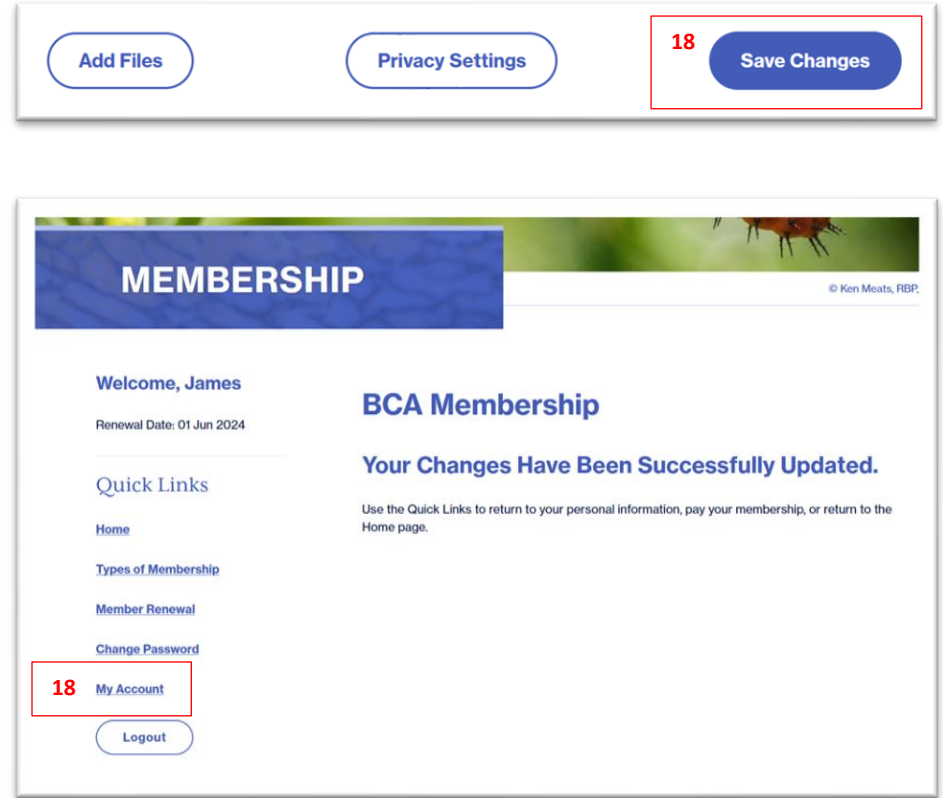

19) **Add Files.** After saving your Applicant Info text updates, you are ready to add images and other files to your Directory Details Page. After returning to the My Account Page, click on the "Upload Files" tab at the top of the page or "Add Files" at the bottom of the Applicant Info page.

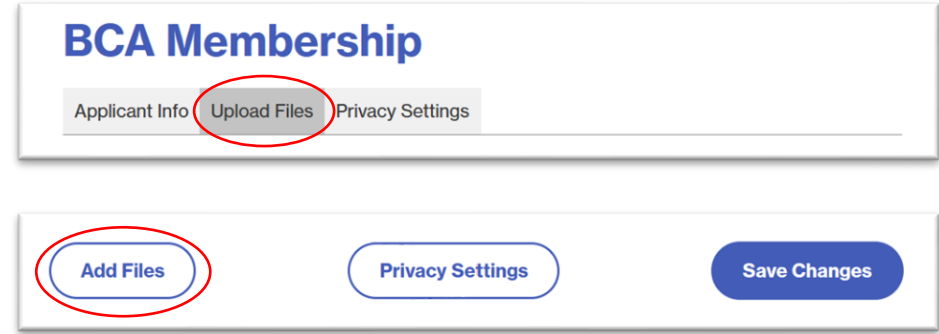

**Next: Detailed Instructions [to Upload Images and Other Files](https://bca.org/files/galleries/Uploading_Files_2023Aug14.pdf)**